## **iPhone or iPad Instructions**

1. Go to the "App Store"

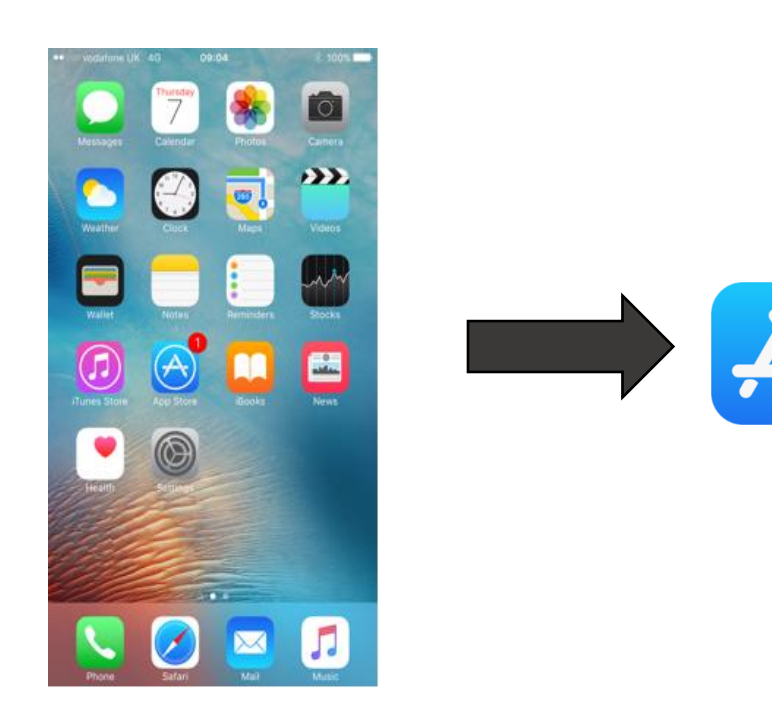

**2.** Search for "Microsoft Teams" and click "GET"

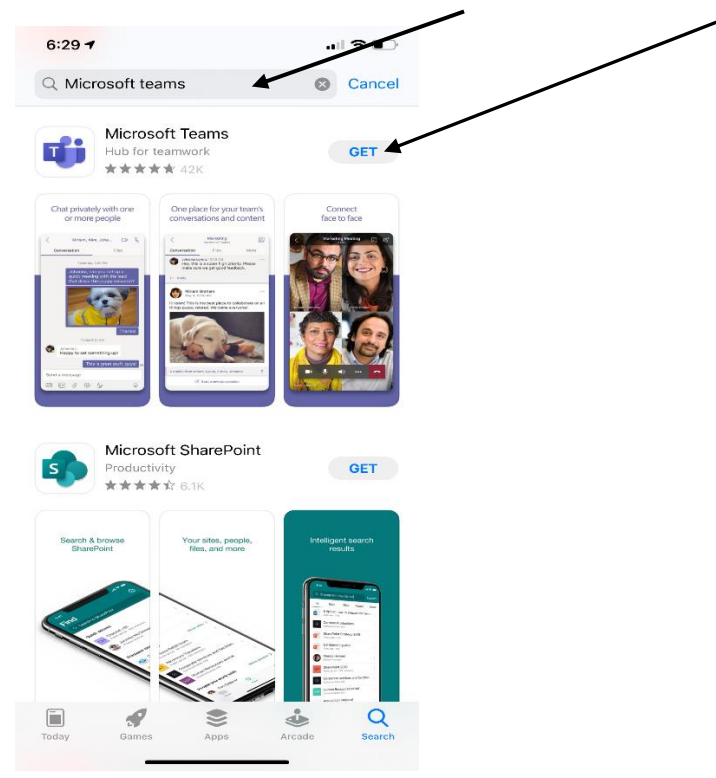

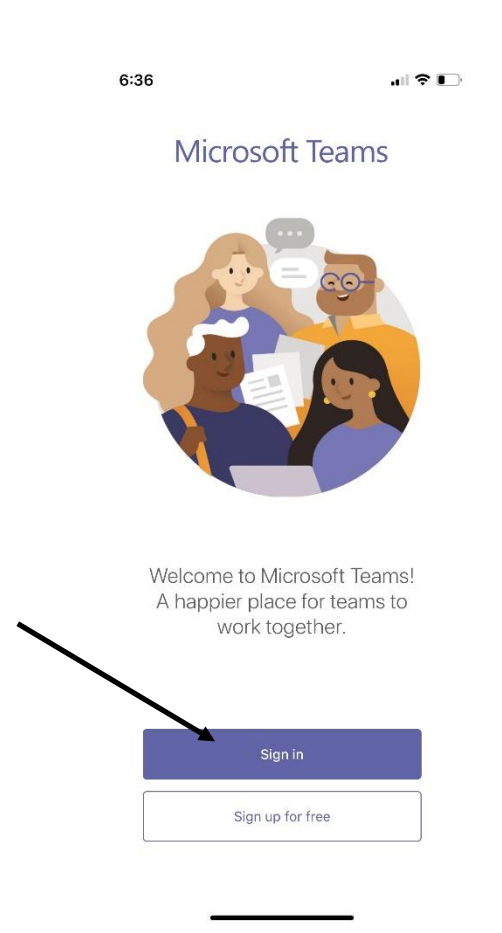

## **3**. Click "Sign in" **4**. Enter your school email

 **Grade 9** firstname.lastname23@lethsd.ab.ca **Grade 10** firstname.lastname22@lethsd.ab.ca **Grade 11** firstname.lastname21@lethsd.ab.ca **Grade 12** firstname.lastname20@lethsd.ab.ca

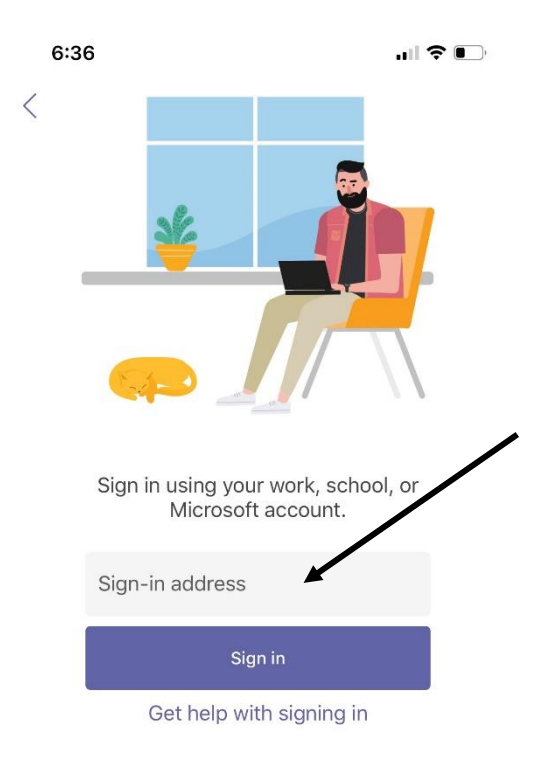

**5.** Enter School Email again and password

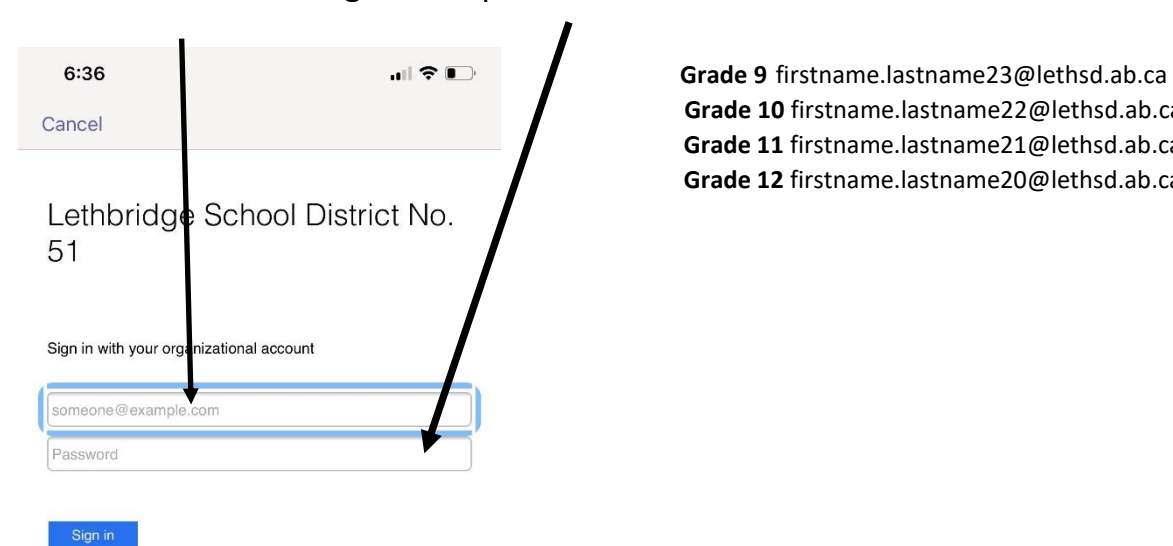

 **Grade 10** firstname.lastname22@lethsd.ab.ca **Grade 11** firstname.lastname21@lethsd.ab.ca **Grade 12** firstname.lastname20@lethsd.ab.ca

© 2016 Microsoft